## **Step 1: From Your Email**

This is the appointment email message you get

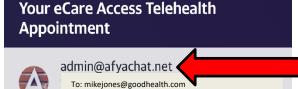

Today at 3:09 PM

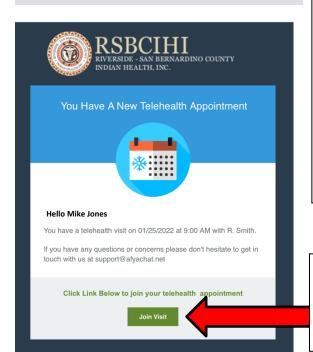

The email will always come from admin@afyachat.net

**Important:** Please Add this email address to your Contacts as RSBCIHI Telehealth, so you can recognize the appointment email in the future

If you forgot to add the email address to your contacts and can't find the email message on Visit Day, do an email search for "admin@afya".

The message may go to your spam folder which may require a separate search there.

**Step 2:** Scroll to the bottom of the email to see the <u>Join Visit box</u>

On Visit Day: Click to Join the visit

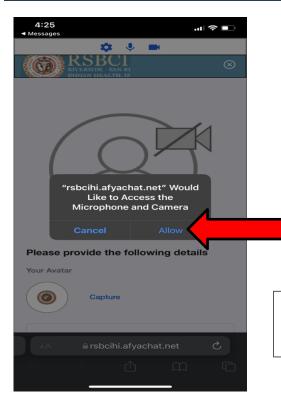

<u>Step 3: This pop up Should appear</u> to Allow Access to your Camera and Microphone. <u>Click Allow.</u>

If the pop up box does not appear see instructions <u>At the End of this Document</u> to fix your settings to allow Camera and Microphone!

Step 4: You should see Yourself on this Page

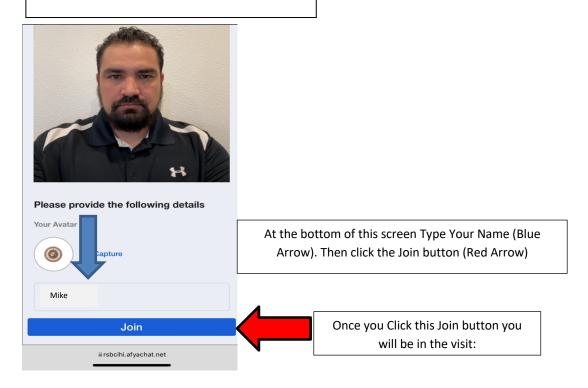

**Step 5:** View once You and Provider have Joined

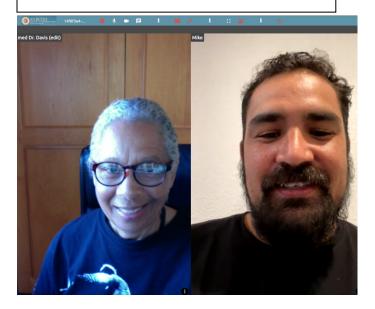

**Step 6:** Sign Off when Visit is Completed

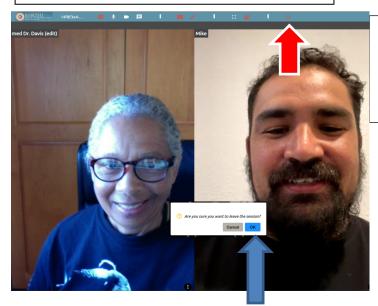

In the <u>TOP RIGHT Corner</u> of the screen is a <u>RED Sign Off Button</u>, (Red Arrow)-Click the Button and a message pop's up:

Are you sure you want to leave the session?, (Blue Arrow), Click OK

## TIP: If you Unintentionally leave the room too soon:

You will see this page to Rejoin: Click the "Orange Rejoin the room" button to get back to visit.

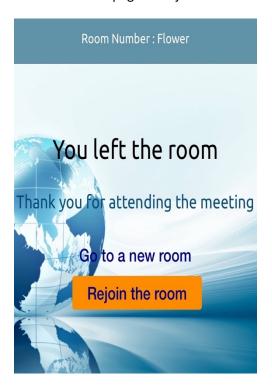

## Other Tips:

## How to Allow Camera & Microphone for Computers, Laptops, Tablets and Mobile Devices

<u>Windows Computer/Laptop-</u> Go to Settings → Go to Privacy → Scroll Down to
App Permissions → Then to Camera, make sure it is switched ON → Below Camera is Microphone, make sure it is switched ON

<u>Apple Mac Computer-</u> Click on Apple Logo in Top Left Corner, 
→ then Click on System Preferences → Click on Security and Privacy → (One at a time) → Then Click on Privacy on the bar across the top → from the list on the Left Side, Click on Camera and allow Apps to access camera → then click on Microphone and allow Apps to access microphone

<u>iPhone & iPad</u> Go To: Settings→Scroll down to Safari→Open Safari→Scroll down to Camera→Open Camera→Click on Ask→ Go Back to Safari→Open Microphone→Click on Ask

<u>Android-</u> Go To: Settings → Scroll down to Apps & Notifications → Click on the icon for the Web Browser you use → (best to Use Chrome) → Click on Permissions → Turn on permissions for Camera and Microphone

If any assistance is needed, call Michael Reichling at (951) 849-4761 ex: 1127